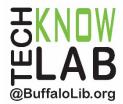

# Library eBooks & eAudiobooks: from the Library Catalog

**Overview:** An introduction downloading eBooks and eAudiobooks using the online catalog of the Buffalo & Erie County Public Library (B&ECPL).

Student Skill Level: Beginner

Requirements: Basic mouse skills

# **Objectives:**

- Search for eBooks & eAudiobooks in the B&ECPL catalog
- Download eBooks & eAudiobooks
- Place a Hold
- Return a Title Early
- Appendix A: Audiobook Playback Screen

Revised 05-11-20

To see a list of upcoming technology classes go to: <a href="https://www.buffalolib.org/whats-happening/makerspace-technology">www.buffalolib.org/whats-happening/makerspace-technology</a> and click on "Upcoming Classes + Events" or call (716) 858-8900

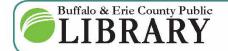

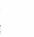

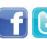

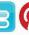

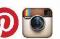

# Search for eBooks & eAudiobooks in the Catalog

**NOTE!** This handout is dedicated to searching, downloading and reading or listening to eBooks or eAudiobooks on your *computer* using the BECPL's catalog. If you are using a tablet, smartphone, or other similar device please use the Overdrive or Libby by Overdrive app found in your device's app store.

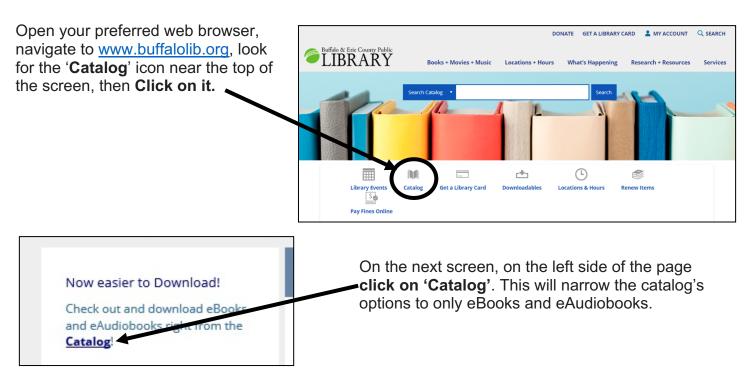

When the next page appears, look at the blue toobar, you should see the word 'Everything' replaced with **[1] eBooks and eAudiobooks**. On the same toolbar, in the search area to the right, **[2]** type in what you are looking for. This could include author, title, or a keyword. Then click the green **Search** button.

**TIP:** You can **click on the menu arrow** and pick just *eBooks* <u>OR</u> just *eAudiobooks* if you prefer.

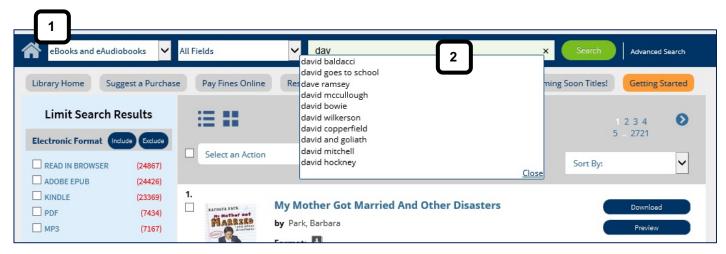

In our example we have started to type in David Baldacci and clicked on his name when we saw it show up in the list below where we were typing.

Now we see search results related to David Baldacci:

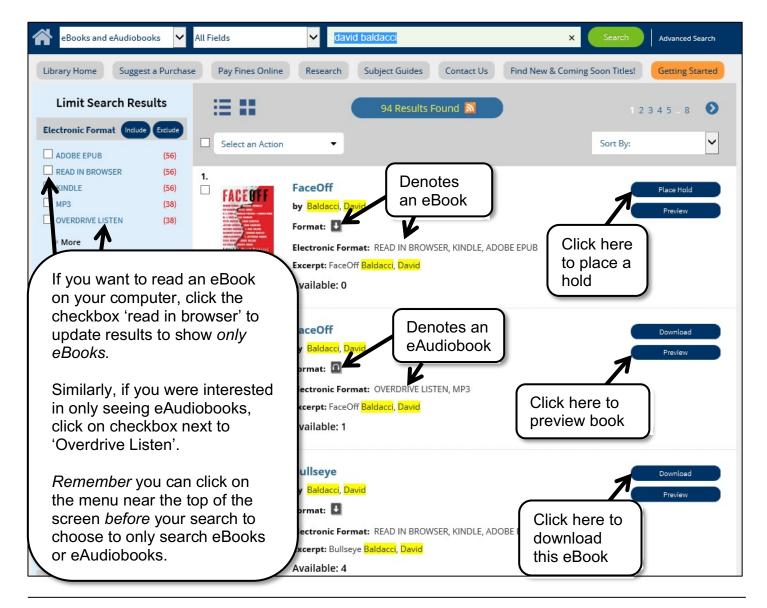

### Download eBooks & eAudiobooks

Before you click on download make sure that you are clicking on the right format – eBook to read a book on your computer screen OR eAudiobook in order to listen to a book using your computer's speakers.

Click on the Download button for the eBook you want. A pop-up will appear and if you are not logged in to your account you will be prompted to do so. Type in your Library Card number and PIN. Then click the 'Log In' button.

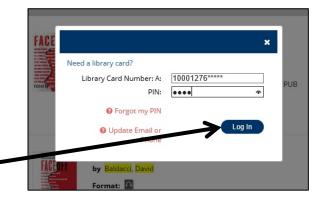

Another pop-up screen will appear with three **Checkout Options**. Click on the HTML option, then click on the **Check Out button** to open the eBook and read the eBook in your internet browser (e.g Chrome, Internet Explorer).

**Note:** For eAudiobooks, use the Overdrive Listen option. Your book is checked out for 7 or 14 days.

Now the book should appear as a new tab in your internet browser (see graphic below or see Appendix A to see what an eAudiobook look like).

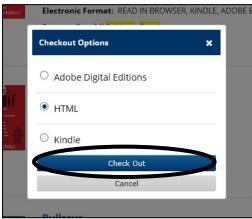

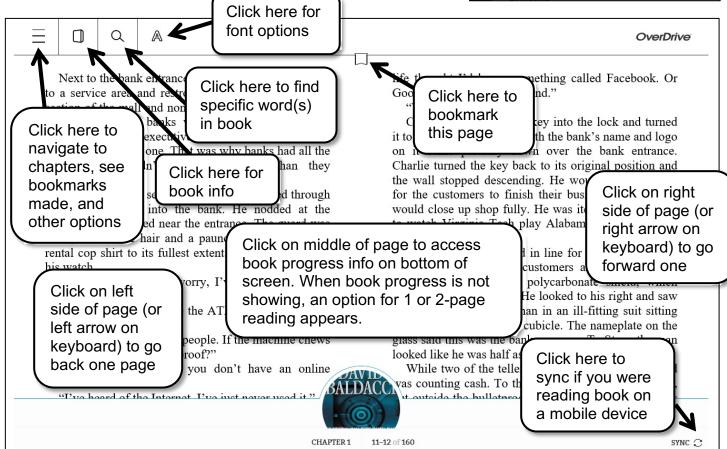

When you are done with your reading session and want to return to the book later you have two options:

You can leave the browser and tab that the book is showing in, to continue reading later.

#### OR

You can close the browser or tab open and reopen at a later time by accessing the **My Account** feature at the top left of BECPL's home web page (or the catalog). Then you will be asked to enter your Library Card Number and PIN (next page).

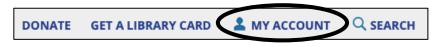

Once you are in your My Account feature in order to access your eBook or eAudiobook again, you must take the following steps: [1] Click on the Checkouts tab. [2] Click on the Digital Checkouts option above Library Checkouts. [3] Click on Download for the appropriate title (look for 'ebook-overdrive').

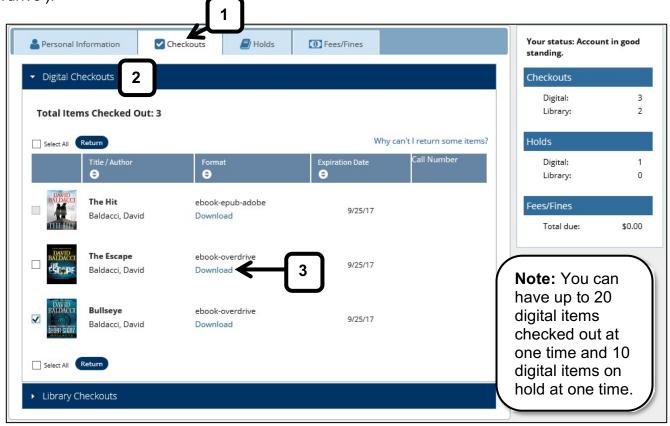

#### Place a hold on a title

If the eBook or eAudiobook you are interested in is currently checked out by another patron, you can place a hold on the title by **clicking on the Place Hold button**.

Next, if you are not logged in to your account you will be asked to enter your library card number and PIN.

On the pop-up, please **click on the Place Hold button**. You will then see a hold verification screen.

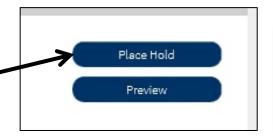

**Note:** If this is the first time you are placing a hold, you will be asked for your email address.

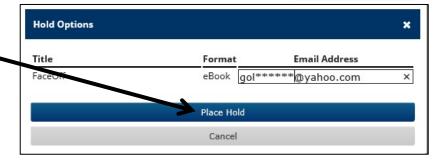

Any time you are logged in to in your **My Account** feature you can check on your Holds status by taking the following steps: **[1] Click on the Holds tab. [2] Click on the Digital Holds** option above Library Holds. You can now see your holds, your place in the queue for each item, and you can cancel holds.

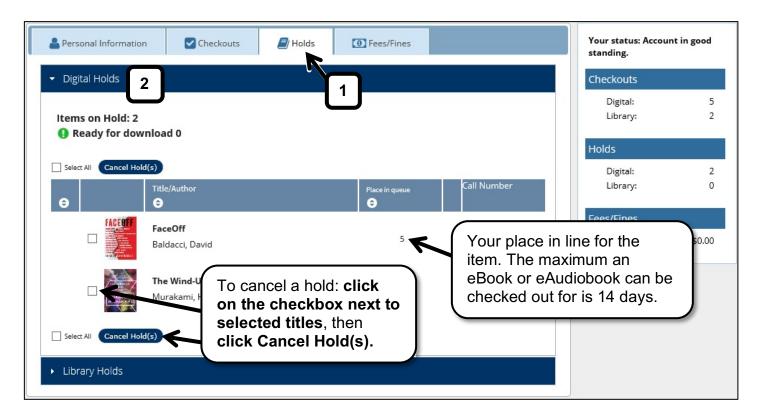

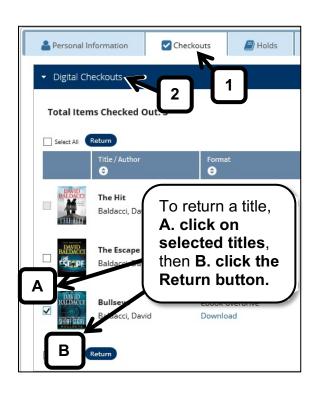

# **Return a Title Early**

There is no need to return items early as your loan will expire and the item will be returned to the library automatically.

However, anytime you are logged in to the My Account feature you can return a title early by taking the following steps: [1] Click on the Checkouts tab. [2] Click on the Digital Checkouts option above Library Checkouts. You can now see your checkouts. Look at graphic for next steps (A and B). After you click on return, you should see a confirmation pop up screen. Click Yes to return the selected items.

**Please Note:** Some items can only be returned early from within the application from which they were downloaded (e.g. an app on a smartphone or tablet). Other items cannot be returned early and simply expire at the end of the checkout period.

# Appendix A: eAudiobook Playback Screen

Once you click on the eAudiobook you want and log in (if necessary), remember to choose the *Overdrive Listen* option, then click on the Check Out button.

See graphic below for eAudiobook playback controls.

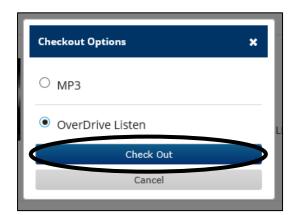

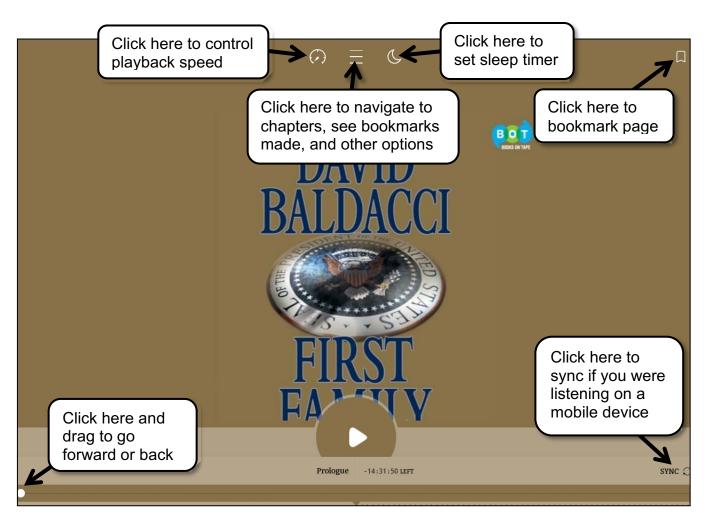